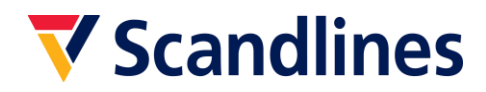

# **Agent Logon Booking System**

# **1. Login**

To login to the booking system you must use your e-mail and password that you received from Scandlines together with the Agent Logon Agreement. Please note that at the first login you will be asked to change the password.

If you do not have an Agent Logon Agreement with Scandlines, you can contact Scandlines Customer Servicecenter by e-mail [customerservice.germany@scandlines.com.](mailto:customerservice.germany@scandlines.com)

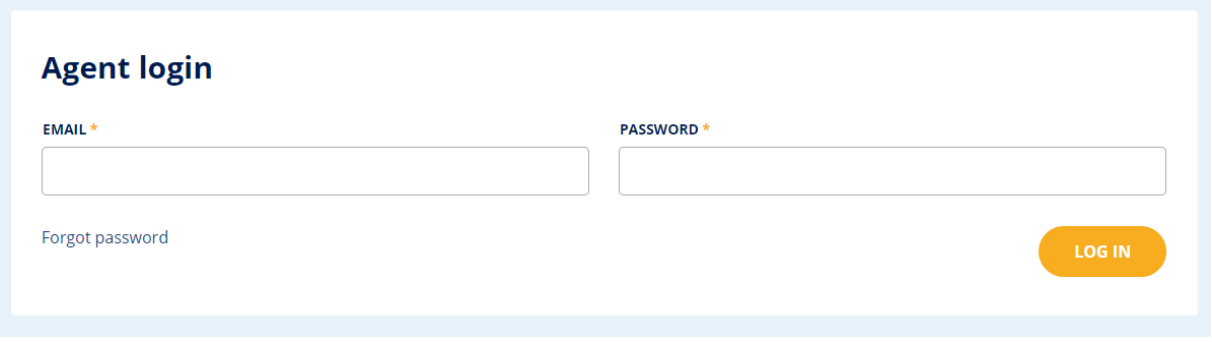

## **2. Create a new booking**

In this booking dialog you can enter the required booking details. Here you can choose between return or single ticket. There is also the possibility to choose between the routes and the desired departure date and the time of the ferry crossing. In addition, the type of vehicle and number of persons in the vehicle must be stated.

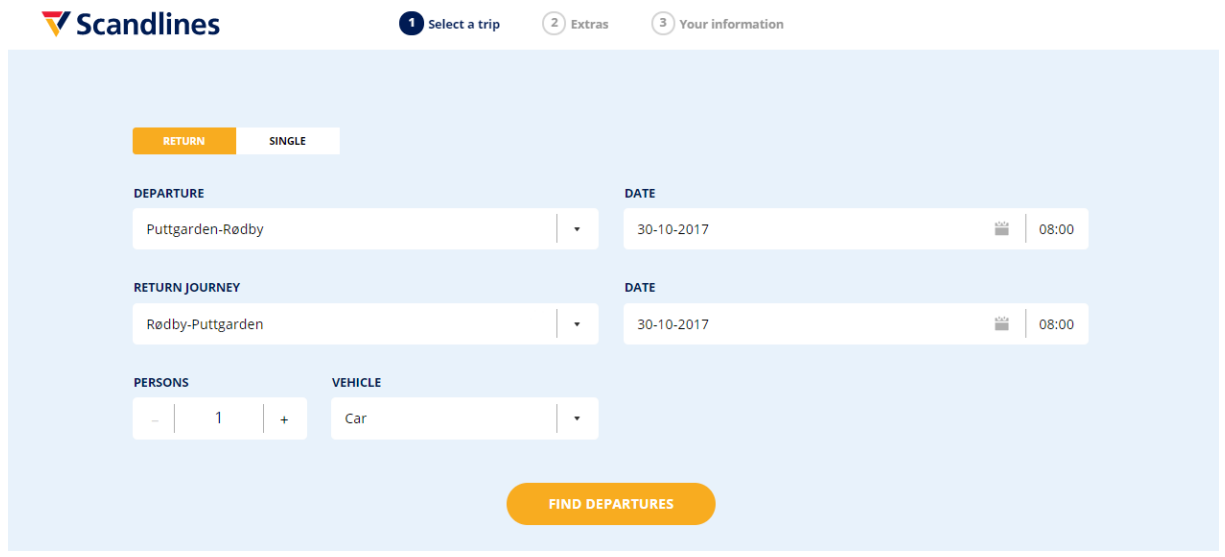

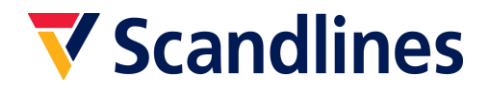

# **3. Tickets types**

In the next step, choose between the desired departure time and the desired ticket type. For more information about the different ticket types, you can open the drop-down list by clicking the arrow next to the price.

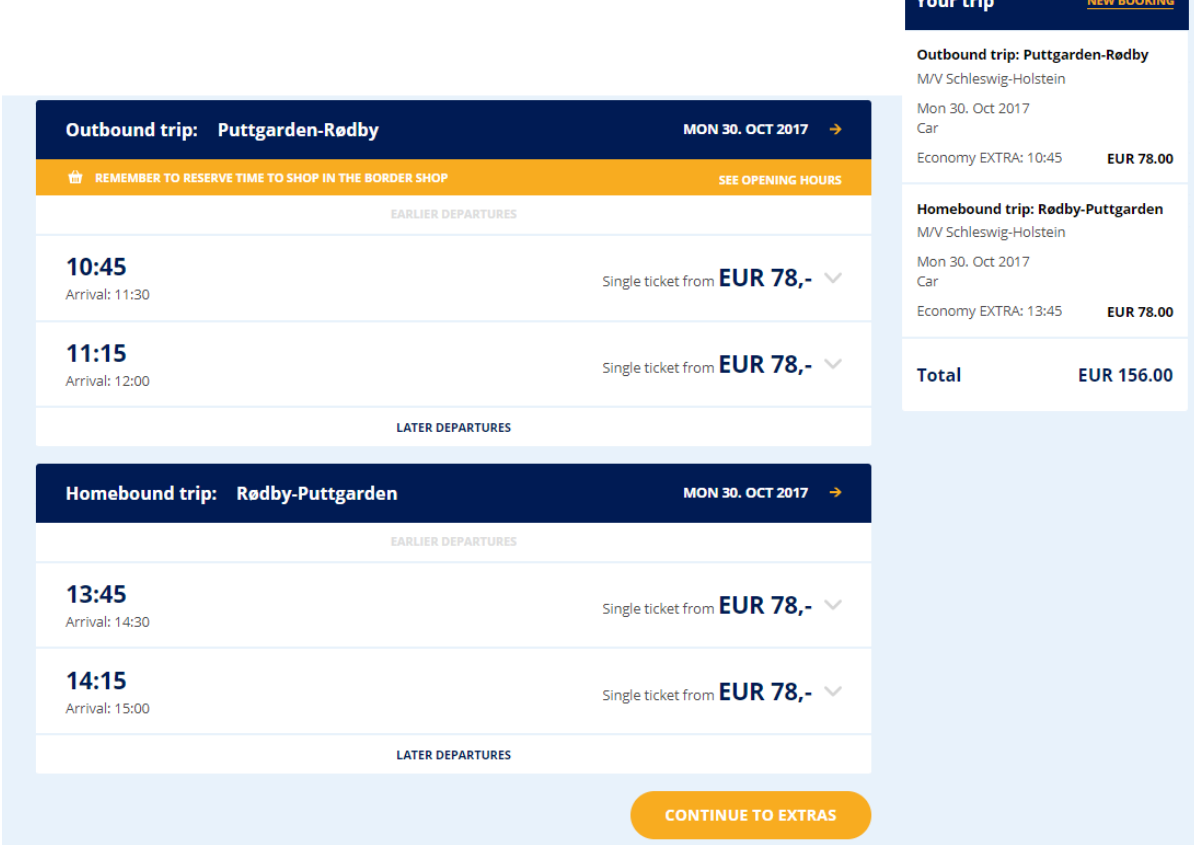

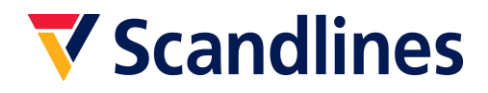

# **4. Extras**

At the next step you have the opportunity to choose extras such as our big breakfast buffet. Here you can also add Refund Service.

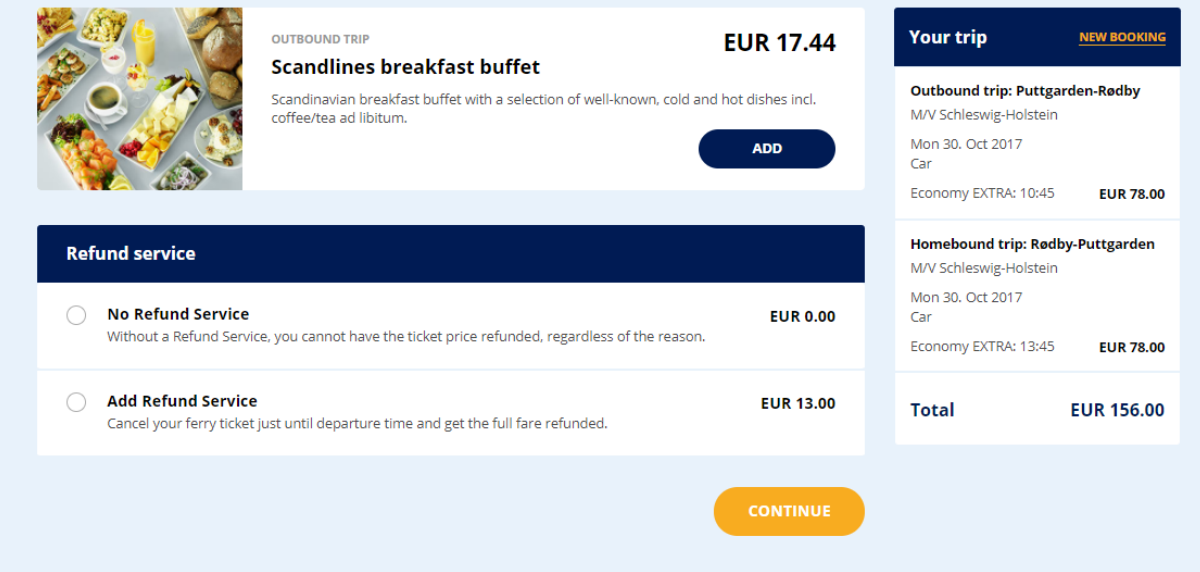

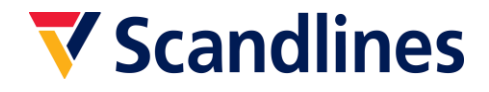

# **5. Customer's contact details**

In the subsequent step, the end customer's information must be entered.

NB. Please note that all documents relating to the booking will be sent to the email address listed in the field "Agent's contact details" below. Please enter your / the agent's email address.

To the e-mail address entered, an e-mail will be sent with a confirmation attached. Please forward the confirmation to the final customer, as the customer needs the confirmation for check-in at the port.

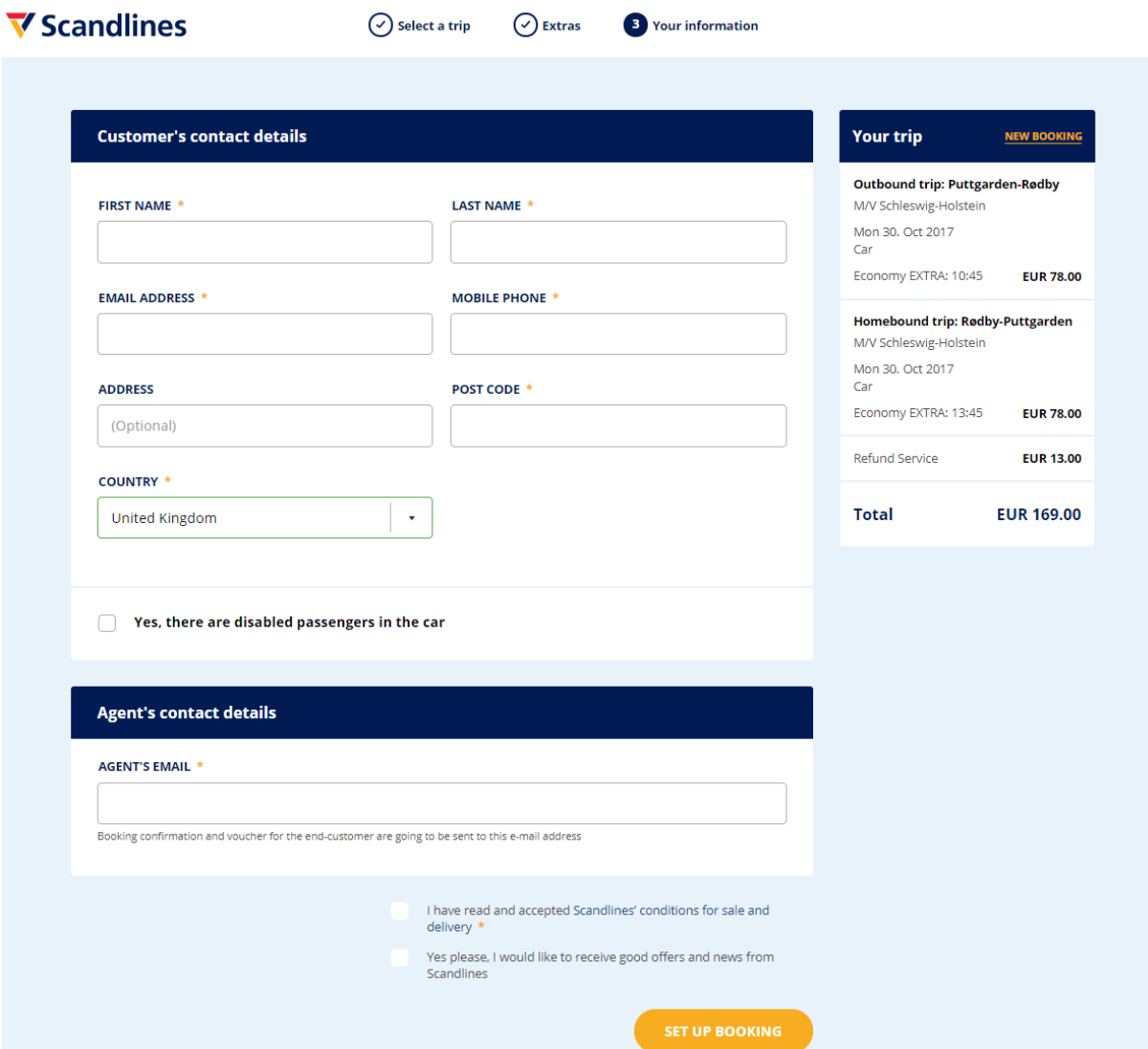

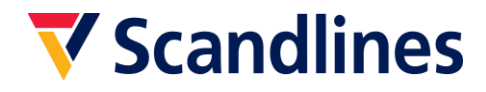

# **6. Receipt**

Based on the information entered, the booking confirmation appears on the screen from which it can be printed.

Please note that the booking confirmation is not valid as a ticket.

# **▼** Scandlines

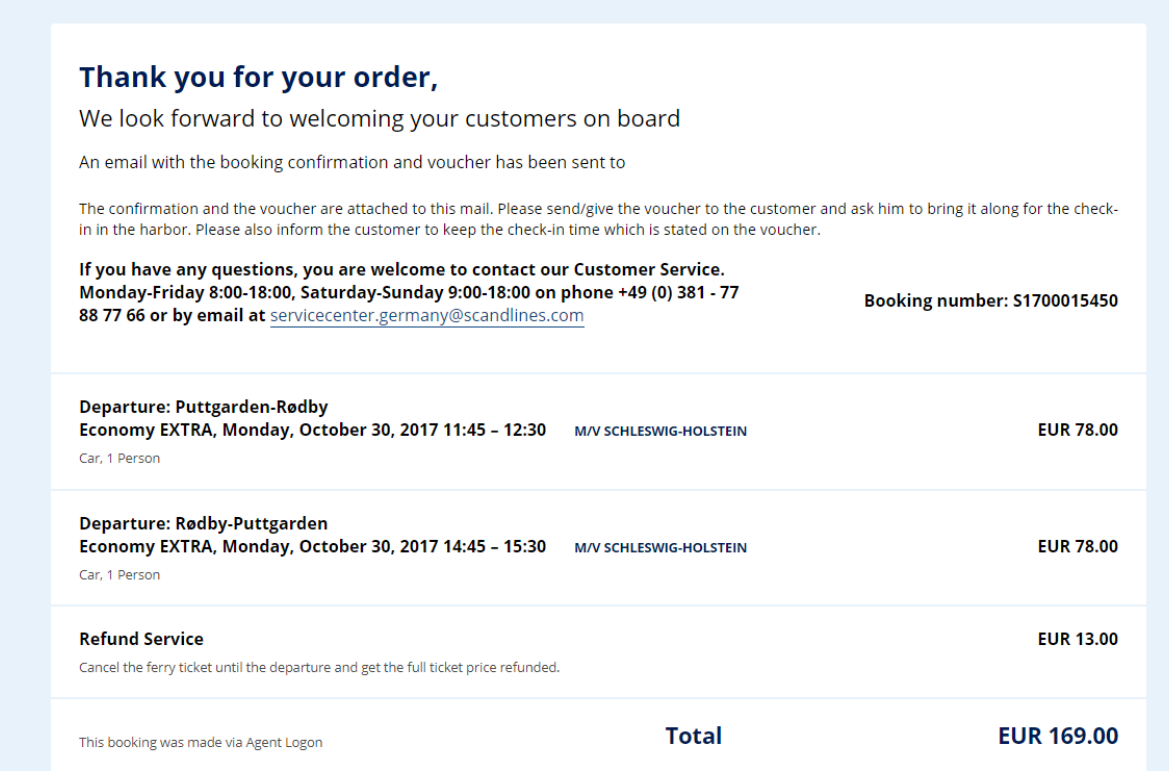

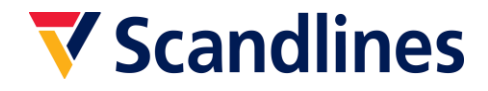

# **7. Booking confirmation**

On the basis of the information entered, Scandlines sends the booking confirmation to the specified mail address.

Please forward the confirmation to the end customer, as the confirmation must be printed and presented at the check-in at the port in order to get the ticket.

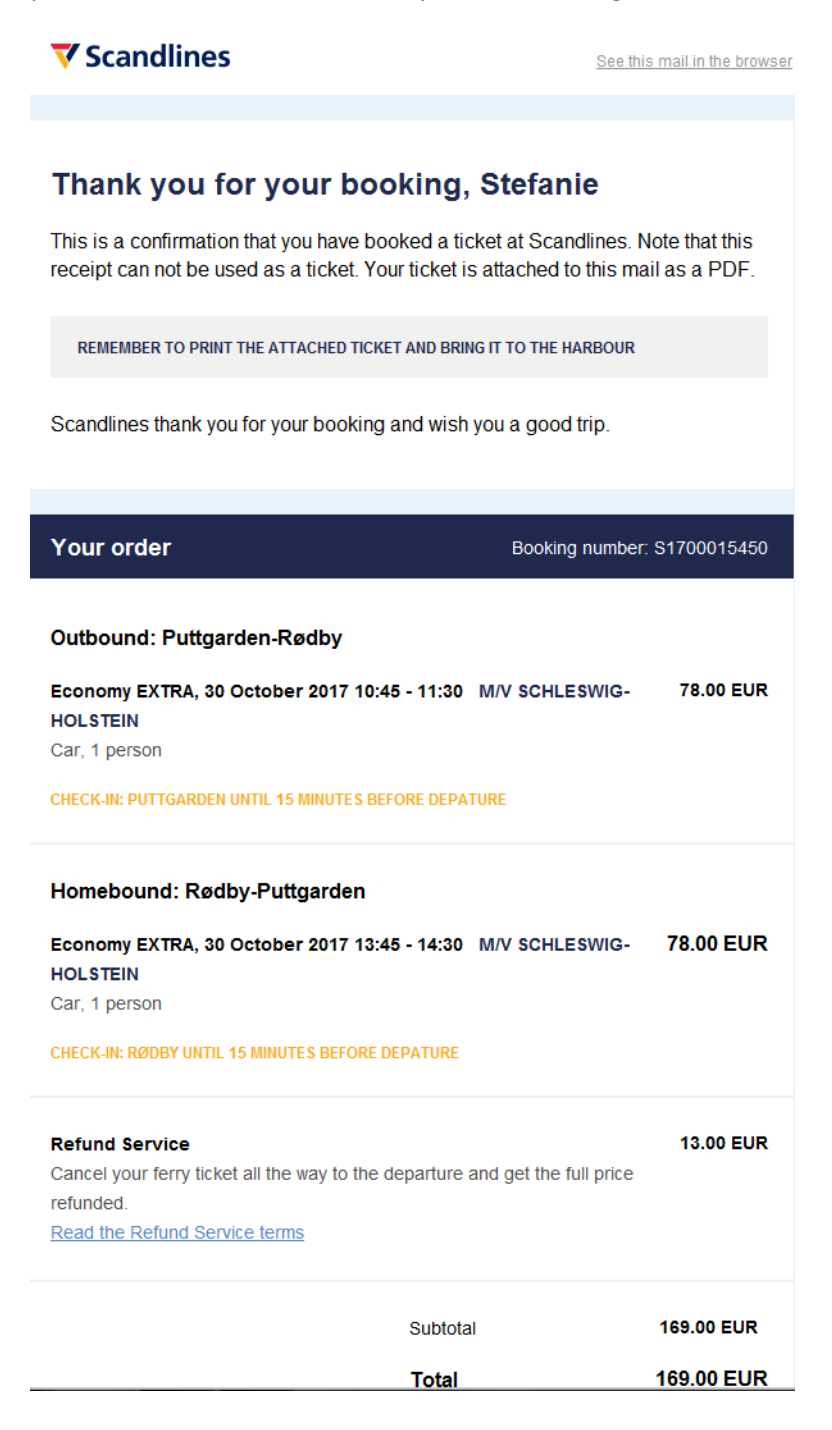

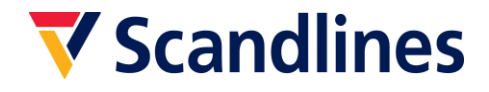

# **8. Scandlines confirmation**

Services

**Refund Service** 

The confirmation serves as a travel document, and the end customer must therefore print it out and bring it to the check-in at the ferry port.

If the end customer buys a ticket for a car up to 6m length, the customer must scan the confirmation at the self-service machine in the ferry port and enter the number of persons on the screen. Then the ferry ticket is printed. The self-service machine is marked by signs over the lanes.

If the end user buys a ticket for a car with a length of more than 6 m, the customer must drive to the personalized check-in lane at the ferry port and deliver the confirmation and confirm the current number of persons in the car. The customer then receives the ferry ticket.

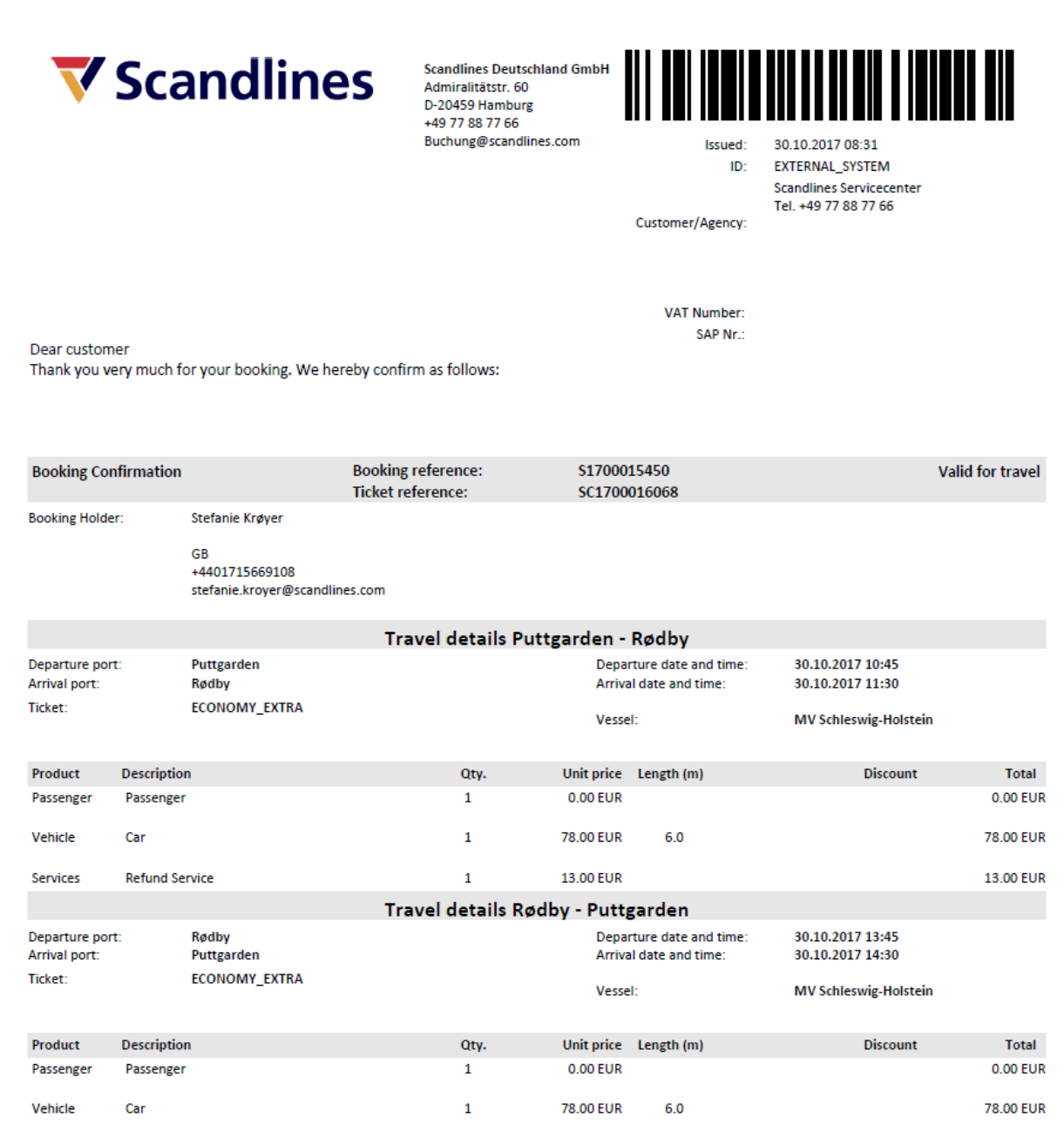

0.00 EUR

 $\mathbf{1}$ 

169.00 EUR Total

0.00 EUR